# maximus

## **ARE YOU IN?**

#### *IN***FORMATION FOR YOU.**  Use the **Maximus Benefits Center** to enroll in your 2024 benefits.

At Maximus, we provide the support you need for all the moments that matter. This includes giving you the tools to understand your benefits and select the options that work best for you and your family.

To make Annual Enrollment even easier this year, we're updating the Maximus Benefits Center. The user-friendly changes will enable you to to quickly view and enroll in your benefits. Take the time to review this guide so that you're ready to go when Annual Enrollment begins.

Don't miss this chance to choose your benefits. Enroll from October 23 to November 10, 2023.

## **Let's get started!**

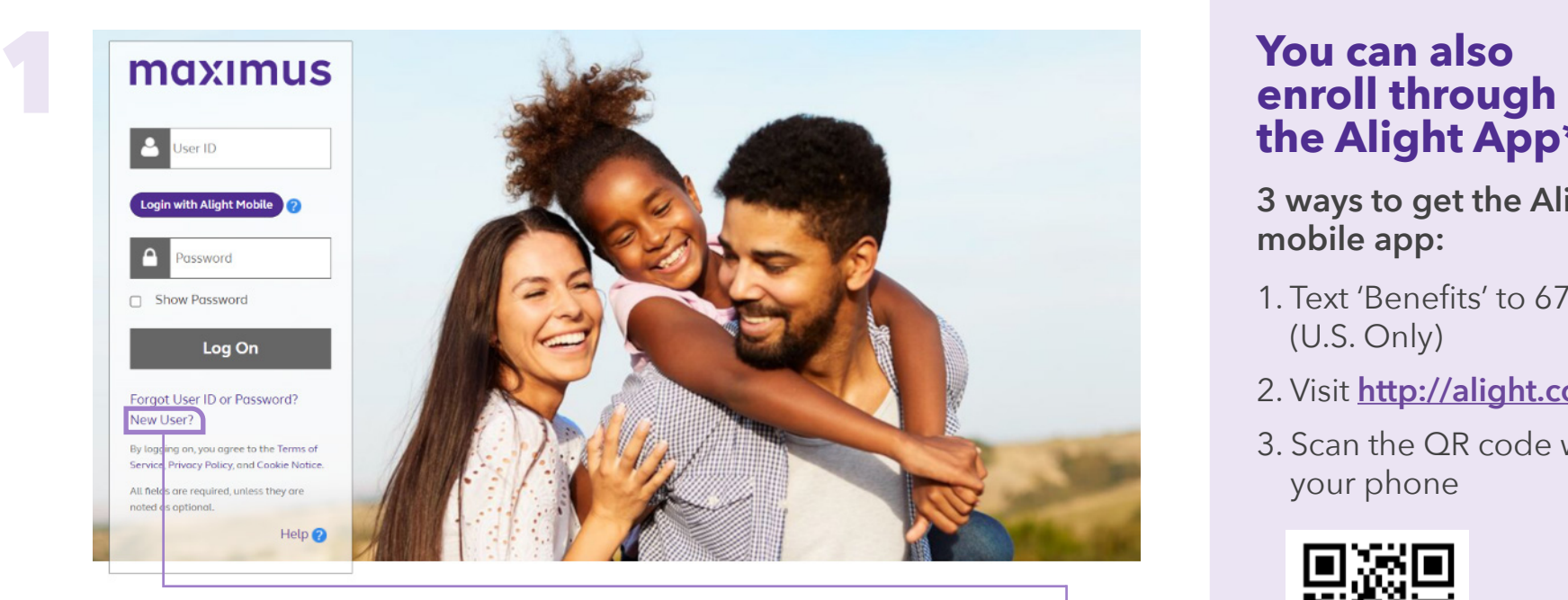

#### Visit the **[Maximus Benefits Center](http://digital.alight.com/maximus)**.

If this is your first time using the Alight Benefits Portal, click **New User?** under the Log On button to set up your user profile. Once that's done, click **Continue**.

# **the Alight App\***

**3 ways to get the Alight mobile app:**

- 1. Text 'Benefits' to 67426 (U.S. Only)
- 2. Visit **<http://alight.com/app>**
- 3. Scan the QR code with your phone

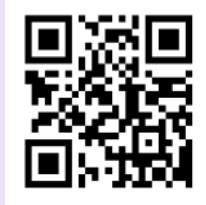

\*You must have your profile set up on the website before enrolling through the Alight app.

Click **Enroll now** on the pop-up window. (If you don't see this screen, you will be taken directly to the home page.) 2<br>Click<br>the process take<br>hom

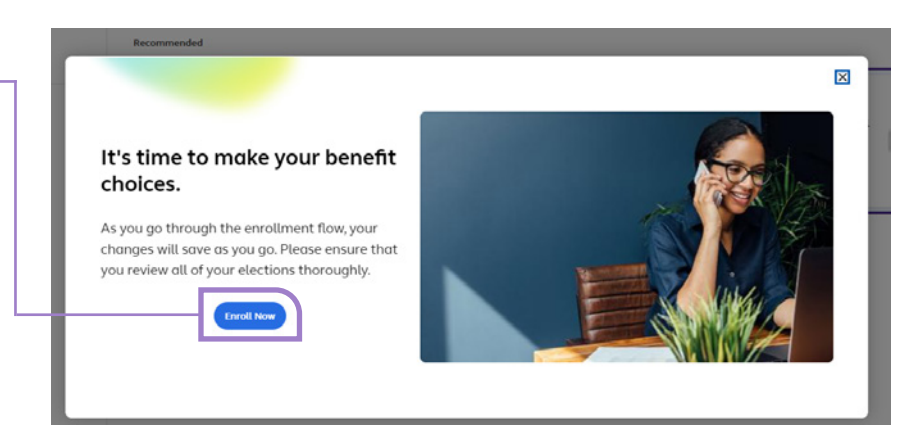

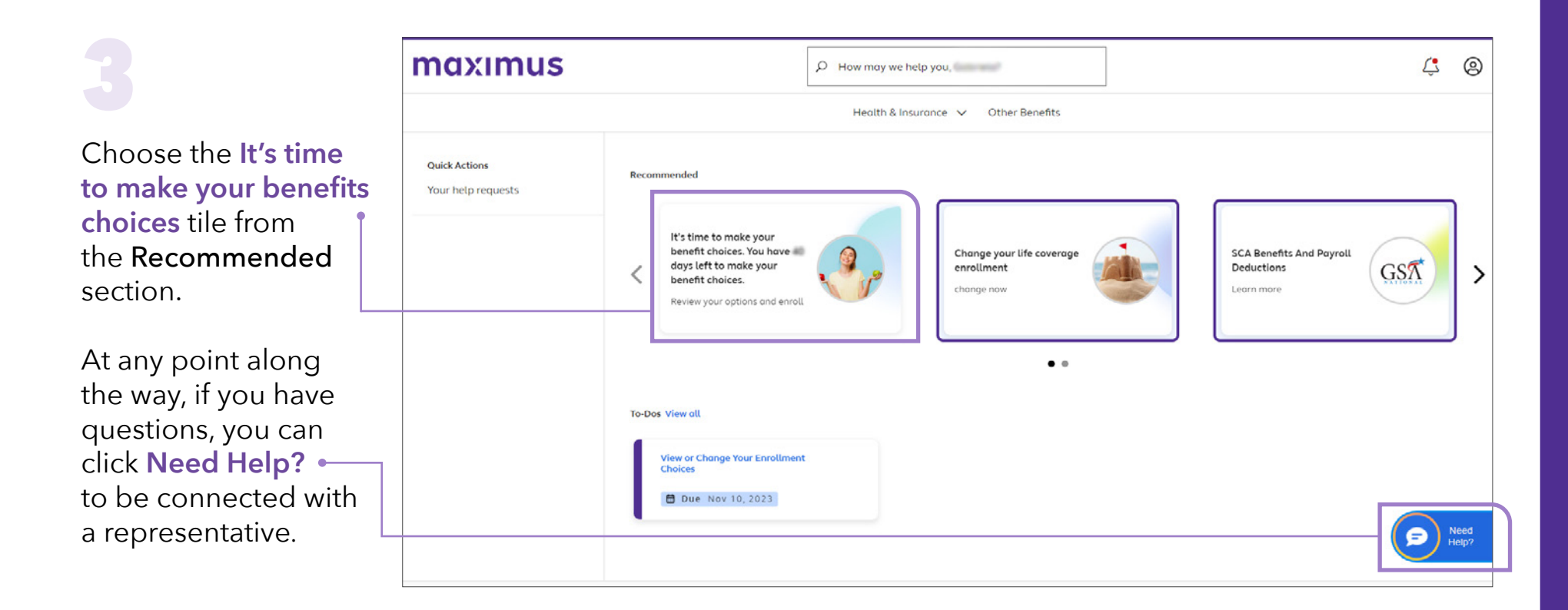

Read the Save As You for important informat elections are saved et you don't finish the en process. Click **I Agree** .

enrollment process.

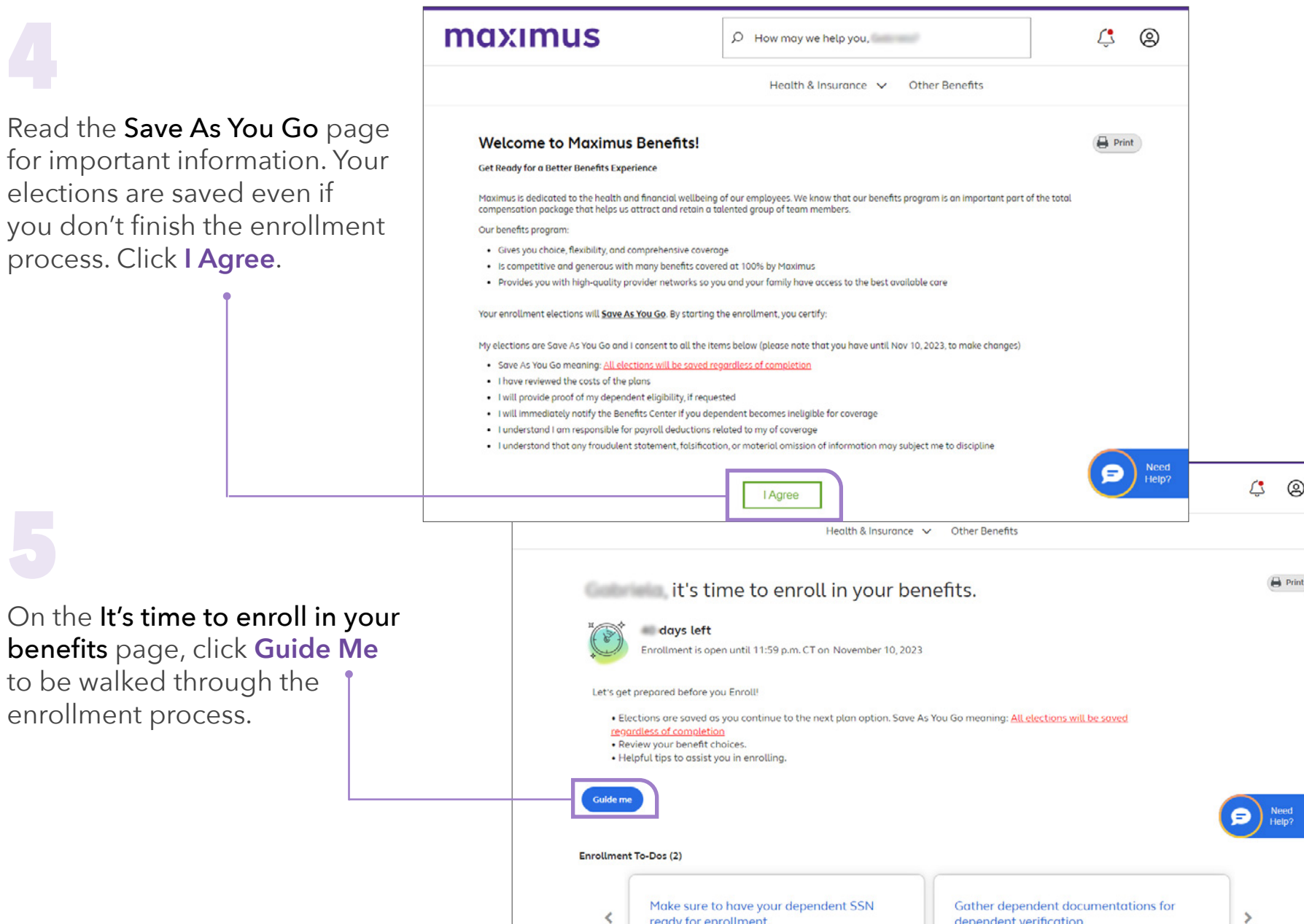

 $\langle$ 

ready for enrollment.

dependent verification

 $\bigoplus$  Print

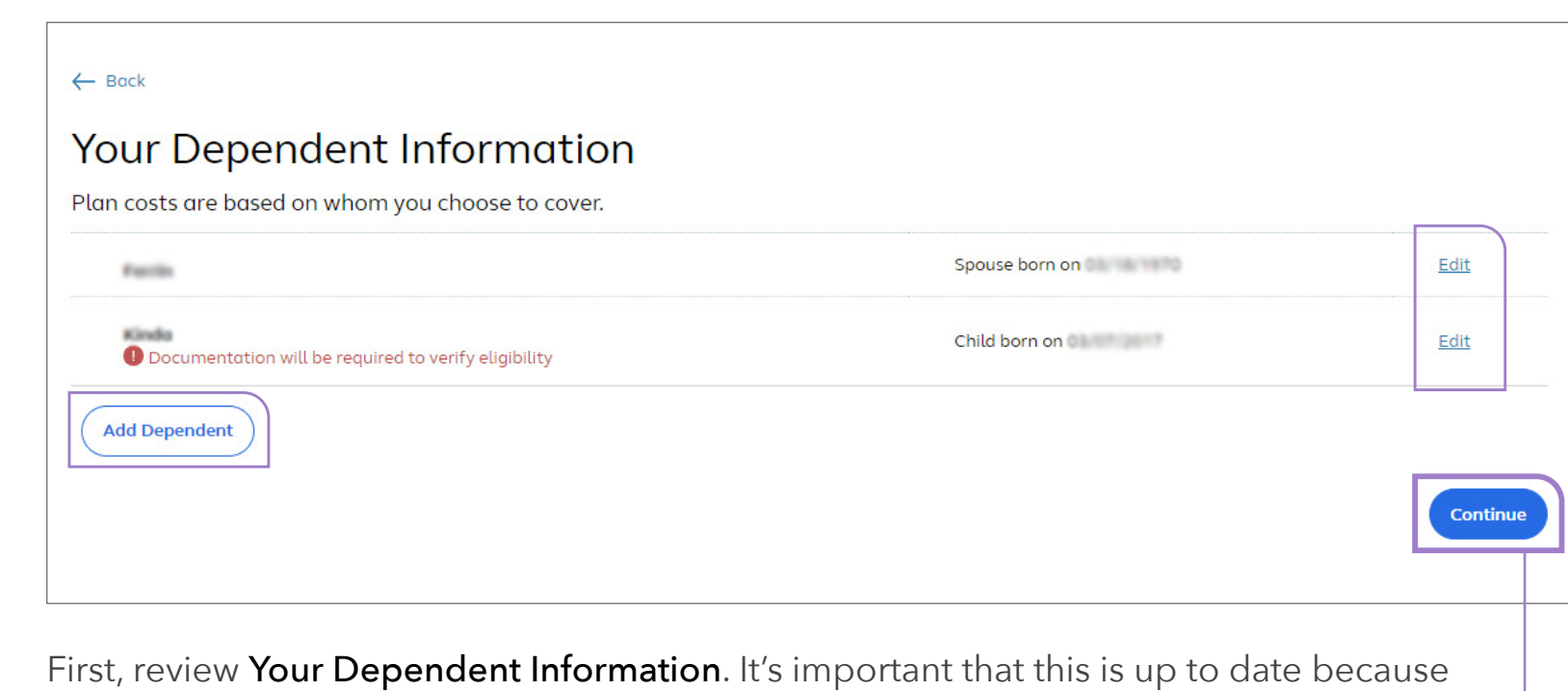

6

your costs are based on whom you cover. If changes are necessary, click **Edit** next to an existing dependent or **Add Dependent**. When you're done, click **Continue**.

7 You have two choices for your enrollment experience— Personalize Estimates or No, thanks.

Click **No, thanks** to go directly to the Choose Your Medical Plan page.

#### **Estimate Your Benefits Needs**

We'll make enrollment suggestions for you based on estimates of your current and future benefitsrelated needs.

We will use averages for people like you to estimate your health-related expenses and benefits you should consider. Or, you can give us a little more information about yourself for a more personalized estimate.

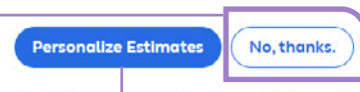

Note: Your answers will be kept confidential. Answers to each question will be saved when you select Continue on each page. For your convenience, the answers will be shown the next time you work on your estimate.

For benefit suggestions based on your needs, choose • Personalize Estimates and follow the prompts to answer questions about your benefits usage, including health care visits, medical expenses, prescription information, and medical procedures.

**Your answers are completely confidential, not be shared with Maximus, and not retained after you finish your enrollment.**

As you go through the enrollment process, Helpful tips will pop up with recommendations. After you have reviewed, click **Continue** to go to the next screen.

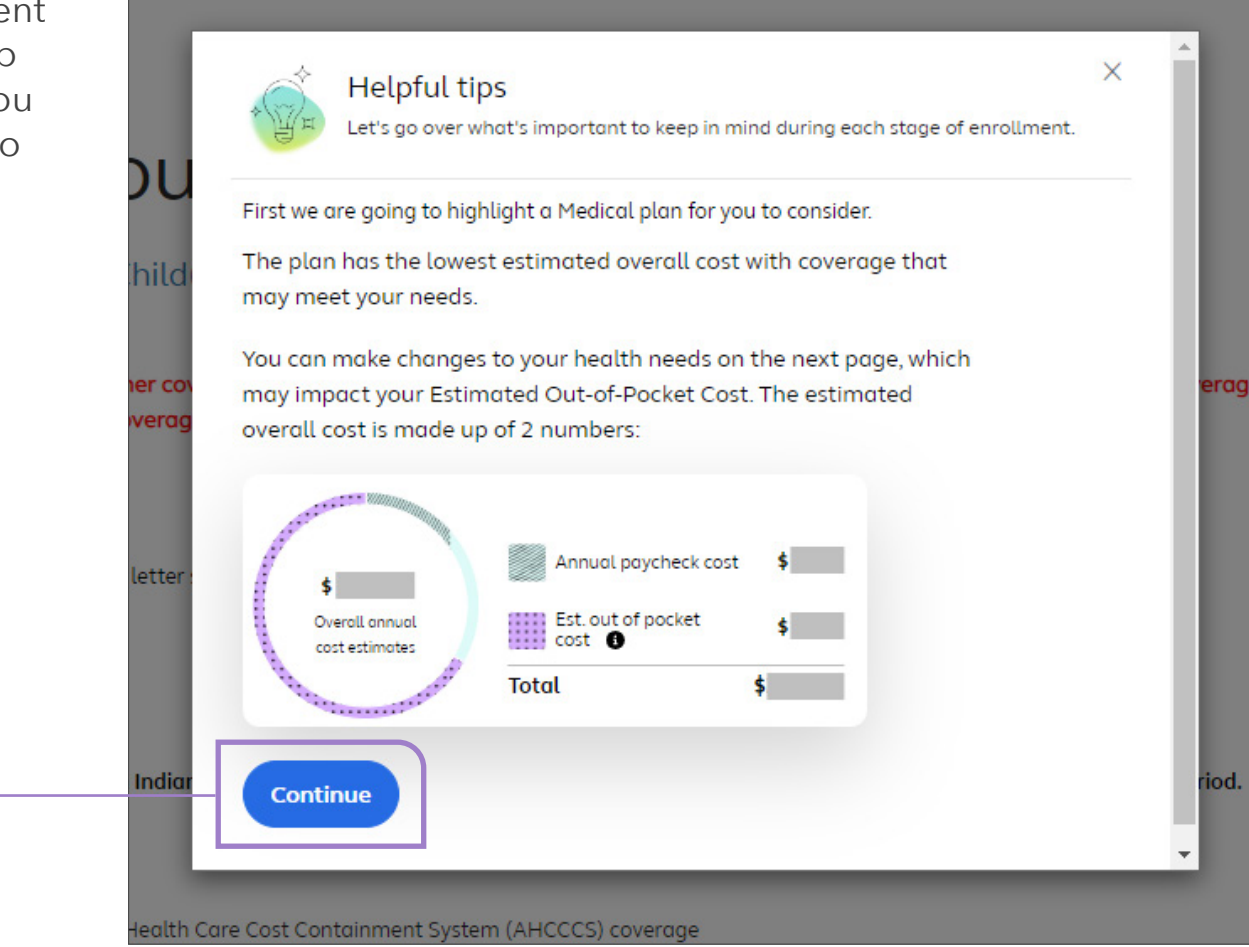

9On the Choose Your Medical Plan page, you will see the system-recommended plan and your current plan.

Click **Update your estimate** to use the Personalize Estimates tool again .

Use election shortcuts to **Compare Plans**, **Choose Who's Covered**, or see **How to waive medical** if you do not want to be covered under a Maximus plan next year.

*Continued on the next page*

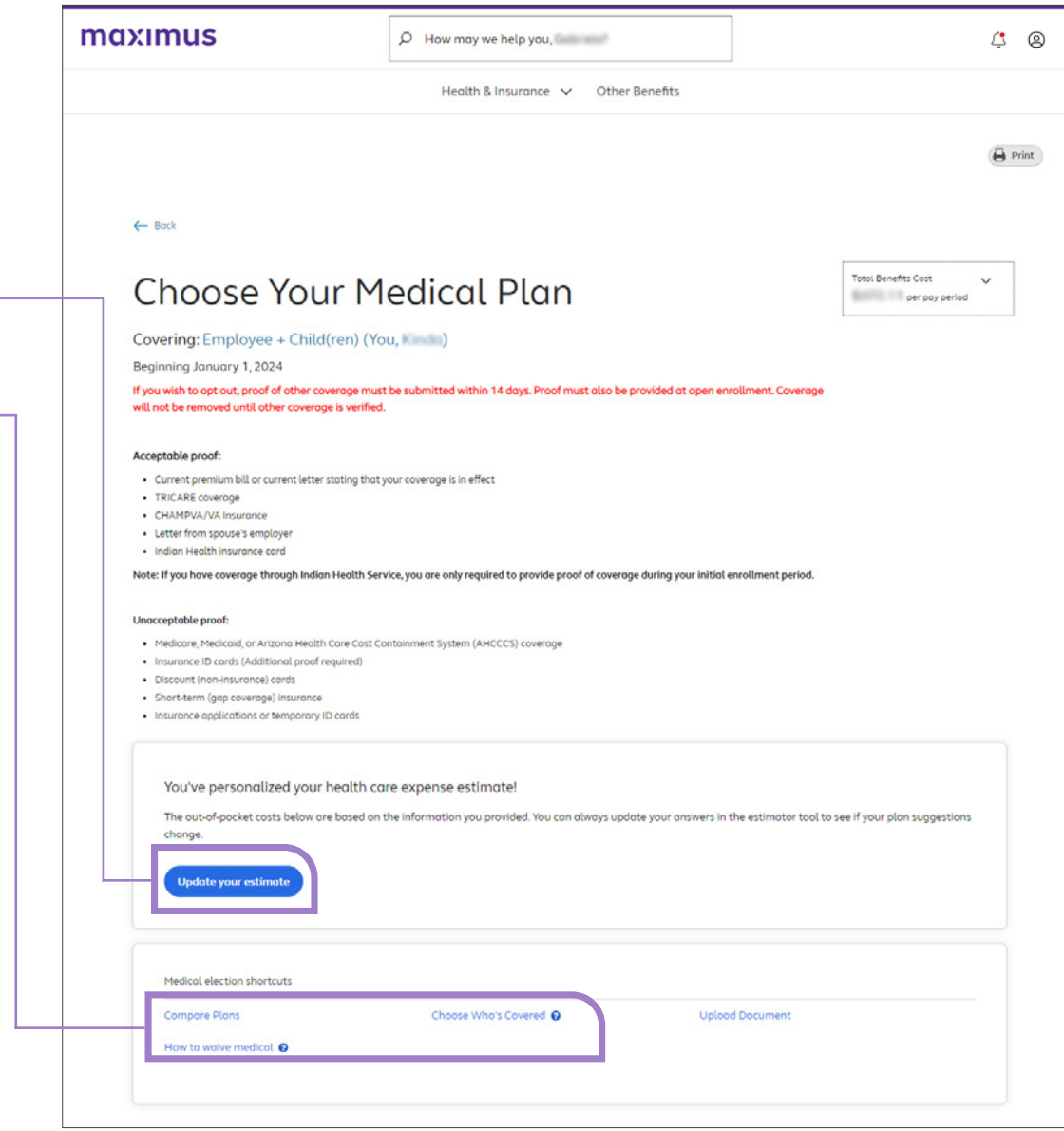

### 9 (cont.)

In the Plans available section, you will see a comparison of the plans. You can click **All coverage details** for plan information, **Pay Period** or **Annual** for costs, and **Find a doctor** to check if your doctors are in-network.

To continue, click **Choose This Plan** or **Keep This Plan** to select the medical plan that's best for you and your family.

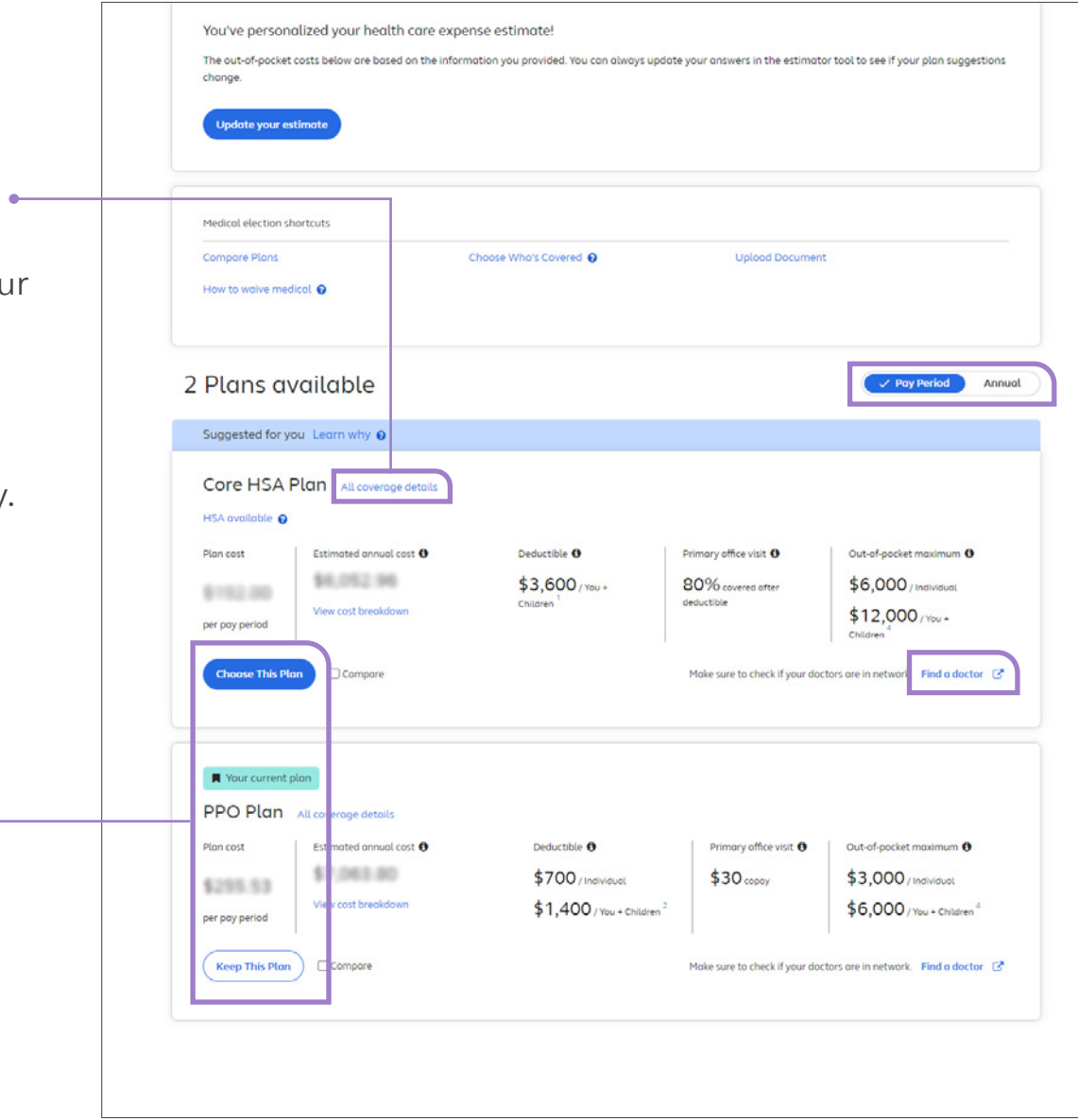

### 9 (cont.)

If you want to opt out of medical Maximus and have valid proof of coverage, click **Upload Documen** submit your documentation.

#### **Note: You will still need to elect**

Once your documentation is app GSA National will waive your med for January 1, 2024.

For your convenience,

**Via Upload** 

**Upload** 

**File Name** 

**Files Uploaded** 

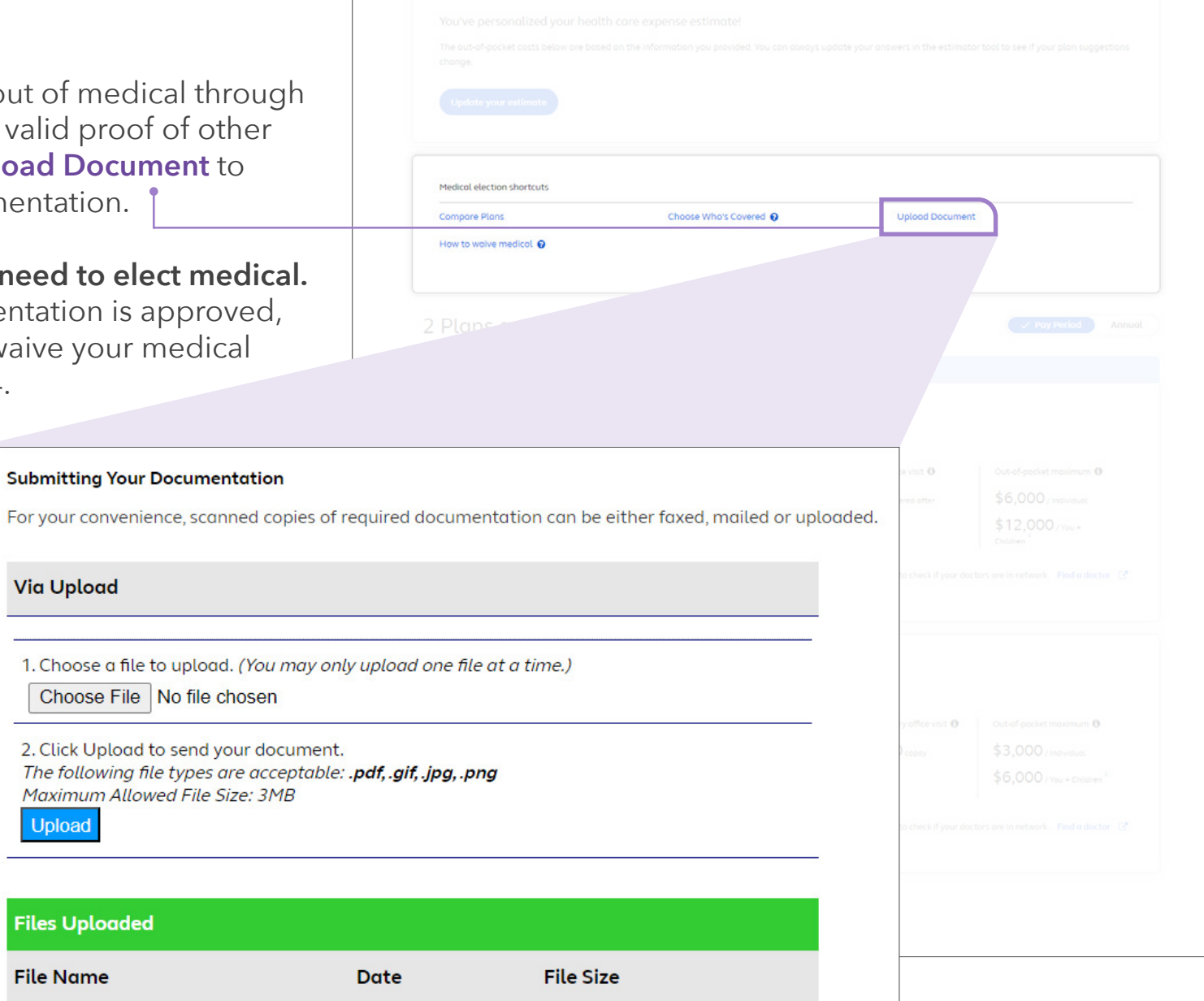

Once you complete your medical plan enrollment, you'll be guided through the rest of your benefit options including dental, vision, and life insurance. Helpful tips will pop up along the way.

After you walk through the enrollment process, you'll see the Summary of Your Benefit Elections page. To make changes, click **View/Change** next to those options.

Be sure to click **Complete Enrollment** when you're done (as a reminder, your elections are saved as you go throughout the process).

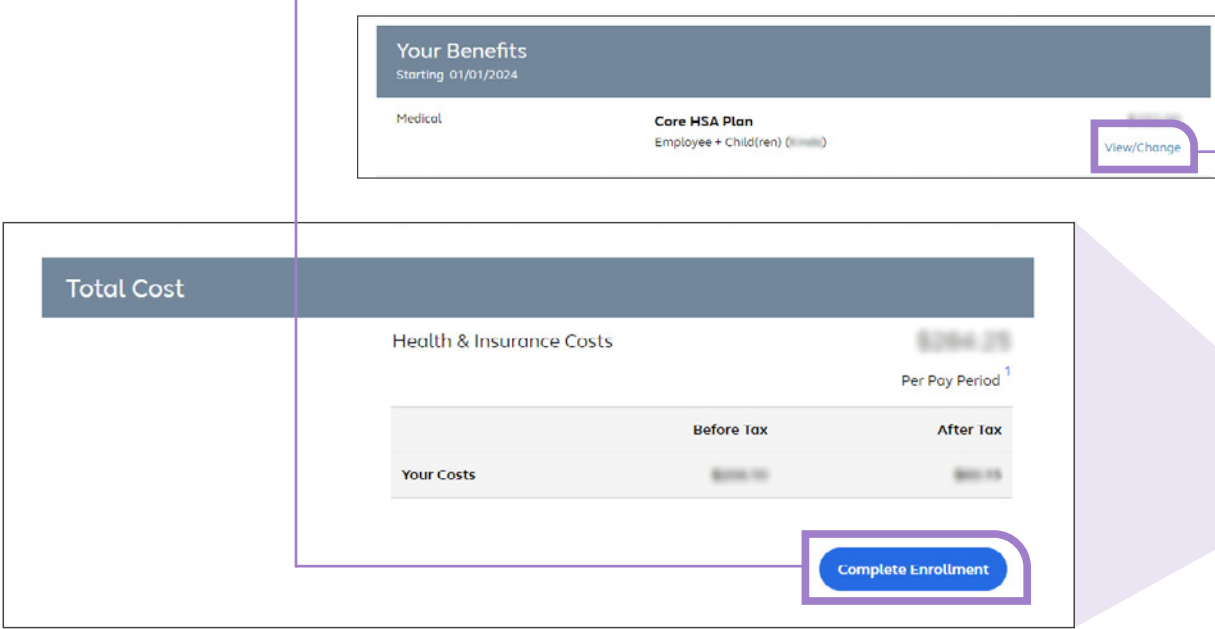

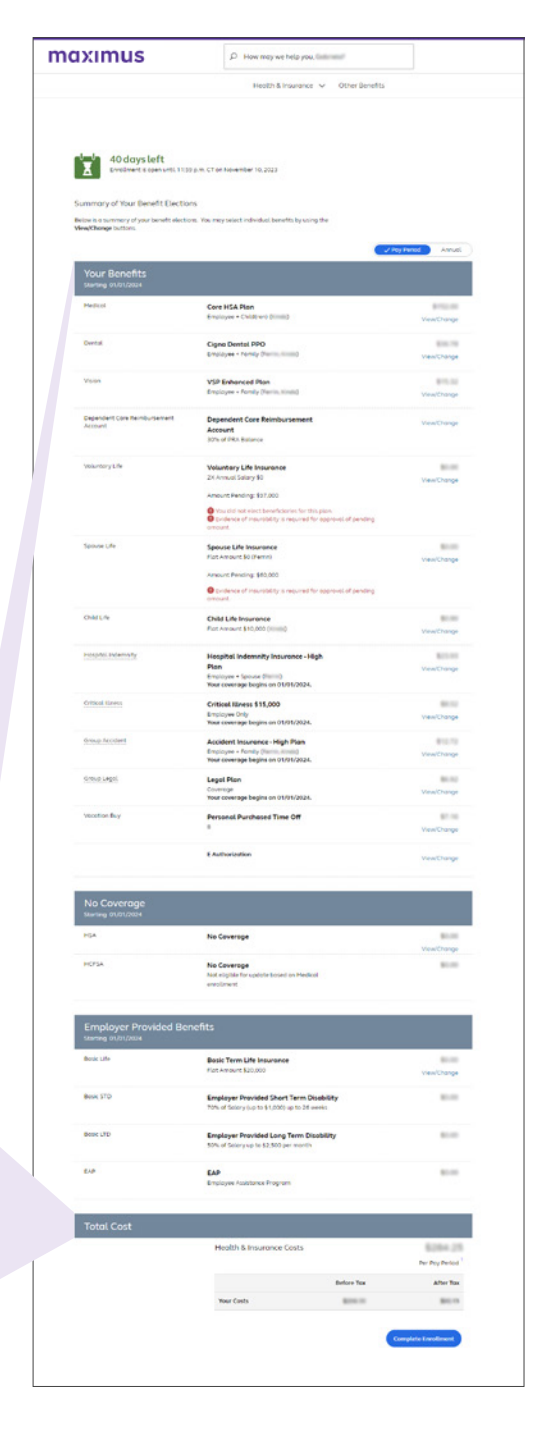

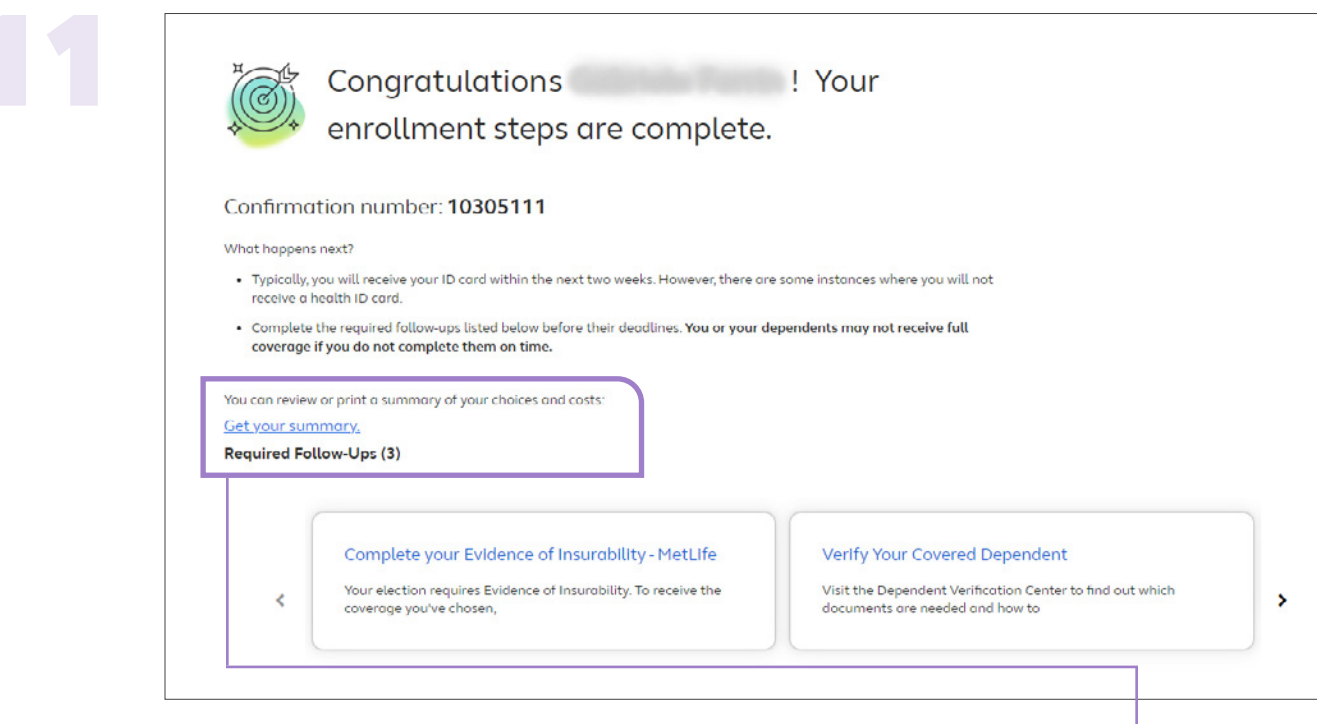

Below your Confirmation number, you can click **Get your summary** to print a list of your benefits. You may see some Required Follow-Ups and will need to complete those to ensure coverage.

#### **Questions? Contact GSA National.**

**By phone:** 800-250-274, Monday - Friday, 8:30 a.m. to 7:00 p.m. EST **By email:** CustomerSupport@gsanational.com **Or visit:** gsanational.com